# 学位论文知识发现系统使用帮助

# **1.** 系统介绍

学位论文知识发现系统收录了 1983 年以来中国科学院大学(中国科学院研 究生院)授予的博士、硕士、工程硕士、同等学历等学位论文及部分博士后出站 报告,全面揭示了中国科学院大学(中国科学研究生院)作为全国知名的最高学 府之一的培养情况。 本系统涵盖数学、物理、化学、地球科学、生物科学、农 林科学、工程技术、环境科学、管理科学等学科领域,收录论文将近 13 万篇、 年度更新 1 万余篇及其文后参考文献。

本系统提供服务:

- > 中国科学院学位论文检索
- 中国科学院大学培养机构与教师信息
- 师承关系展示
- 发现引用经典文献
- > 找到相关学位论文
- > 学位论文与期刊论文关联
- 全文服务

帮助用户发现研究方向、追踪经典文献、找到导师、了解中国科学院大学。

## **2.** 相关名词解释

- 来源检索:指通过学位论文的题名、作者、导师、培养单位、学位、关键词、 文摘、专业为查找途径找到学位论文信息。
- 引文检索:指以学位论文引用的参考文献为查找途径,找到重要的引用文献, 本系统提供被引作者、被引第一作者、被引来源为检索点。
- > 参考文献: 指学位论文所引用的文献。
- 被引来源:指参考文献的出处,如期刊、会议、图书等的名称。
- 经典文献:在检索结果集合中引用次数最多的文献(TOP-100)。
- 热点文献:本系统根据用户的查找学位论文的频率,推荐其他用户所关注的

文献。

- > 相关论文: 指与所选学位论文主题相关的文献。
- > 耦合及耦合度: 本篇学位论文与其他学位论文具有共同参考文献的之间的关 系为文献耦合,其中共同参考文献的篇数为耦合度。

# **3.** 使用帮助

学位论文知识发现系统具有论文检索、培养机构及导师信息浏览、师承关系 查询、学科浏览四大基础功能。

### **3.1** 论文检索

在系统首页或点击"检索"选项卡,即可看到论文检索功能,用户可根据下 拉菜单,直接在选定的检索字段中输入检索词,进行快捷检索,亦可选择多个检 索字段,进行组合检索。论文检索可分为来源检索和引文检索两项。

### **3.1.1** 来源检索

来源检索即查找所需要的学位论文,具体检索方法:

### **1.** 检索条件设置

在检索字段下拉框中选择所需字段,包括:题名、作者、导师、培养单位、 学位、关键词、文摘、专业,在文本框中输入检索词,点击"检索"即可查看检 索结果;以检索 2009-2016 年,题名中包含"大数据"的学位论文为例,可如下 图所示,进行条件设置:

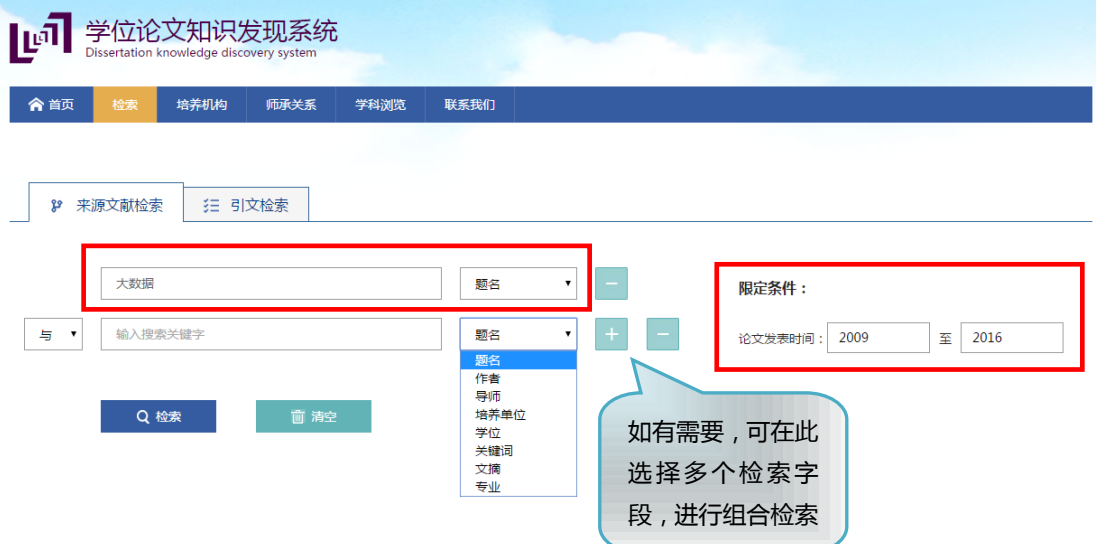

## **2.** 检索结果页面

检索结果页面,有二次筛选、检索结果分析、检索结果排序、导出引文格式

和文献推荐五个板块,具体介绍如下:

- 二次筛选:对检索结果进行限定,用户可依据需要,从学位、培养单位、专 业、学位授予年、导师和关键词共 6 个维度进行限定,缩小检索结果范围, 使检索结果更为精准。
- > 检索结果分析: 对选定的检索结果论文进行分析, 提供至少 500 条检索结果 分析,分析内容主要包括论文的总体趋势分析、研究热点关键词 TOP50、研 究热点机构 TOP5、文献共引分析、学位论文特征分析(学科分布、培养单 位分布、导师分布、学位分布),可对检索结果进行深度揭示。
- 检索结果排序:可依据相关度、学位授予时间、被引频次对检索结果进行升 序或降序排列。
- 导出引文格式:可将用户选定的检索结果论文导出 CAJ-CD、EndNote、 NoteExpress 和 RefWorks 四种引文格式。
- > 文献推荐: 提供经典文献和热点文献两种类型的文献推荐, 以帮助用户挖掘 所需文献。

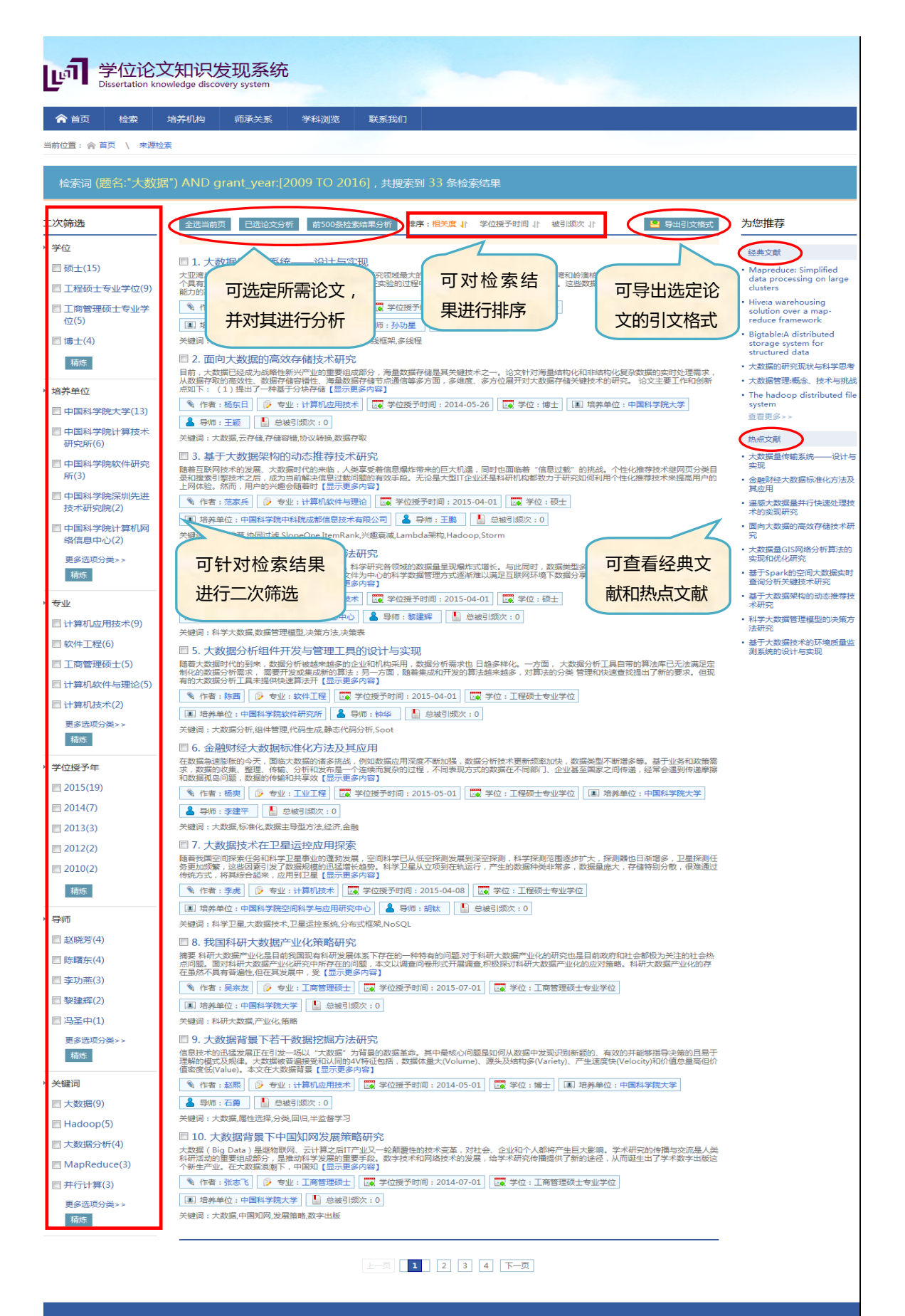

## **3.** 单篇论文详细信息页面

在检索结果页面,任意点击一篇论文,即可进入该篇论文的详细信息页面, 该页面包括该篇论文的基本信息、获取途径、参考文献、被引频次、访问信息、 学术网络、和论文推荐等内容,具体介绍如下:

- 基本信息:包括论文的作者、导师、中英文摘要、中英文关键词、学位、培 养单位、授予机构、学科、页数等信息。
- 参考文献:展示了该篇论文所引用的全部参考文献,并提供每条参考文献在 本系统以及中国科学引文数据库(CSCD)中的被引频次,点击被引频次即可 链接获取引用学位论文或期刊论文;参考文献可分别以文中顺序、发表时间、 学位论文被引频次和 CSCD 被引频次进行排序。
- 被引频次:展示该篇学位论文的总被引频次,以及在本系统、中国科学引文 数据库(CSCD)中分别的被引频次。
- 访问信息:展示该篇论文的下载量和浏览量。
- 学术网络:点击"师承关系"按钮,查看与该论文作者相关的师承关系网络。
- 论文推荐:该功能模块包含了导师、学生的其他期刊论文,以及基于参考文 献耦合的论文推荐。
- 全文获取:页面提供了该篇论文的馆藏机构和馆藏号信息,支持在实体图书 馆获取印本文献。同时提供原文传递服务链接,具体细则见下 3.6 节介绍。

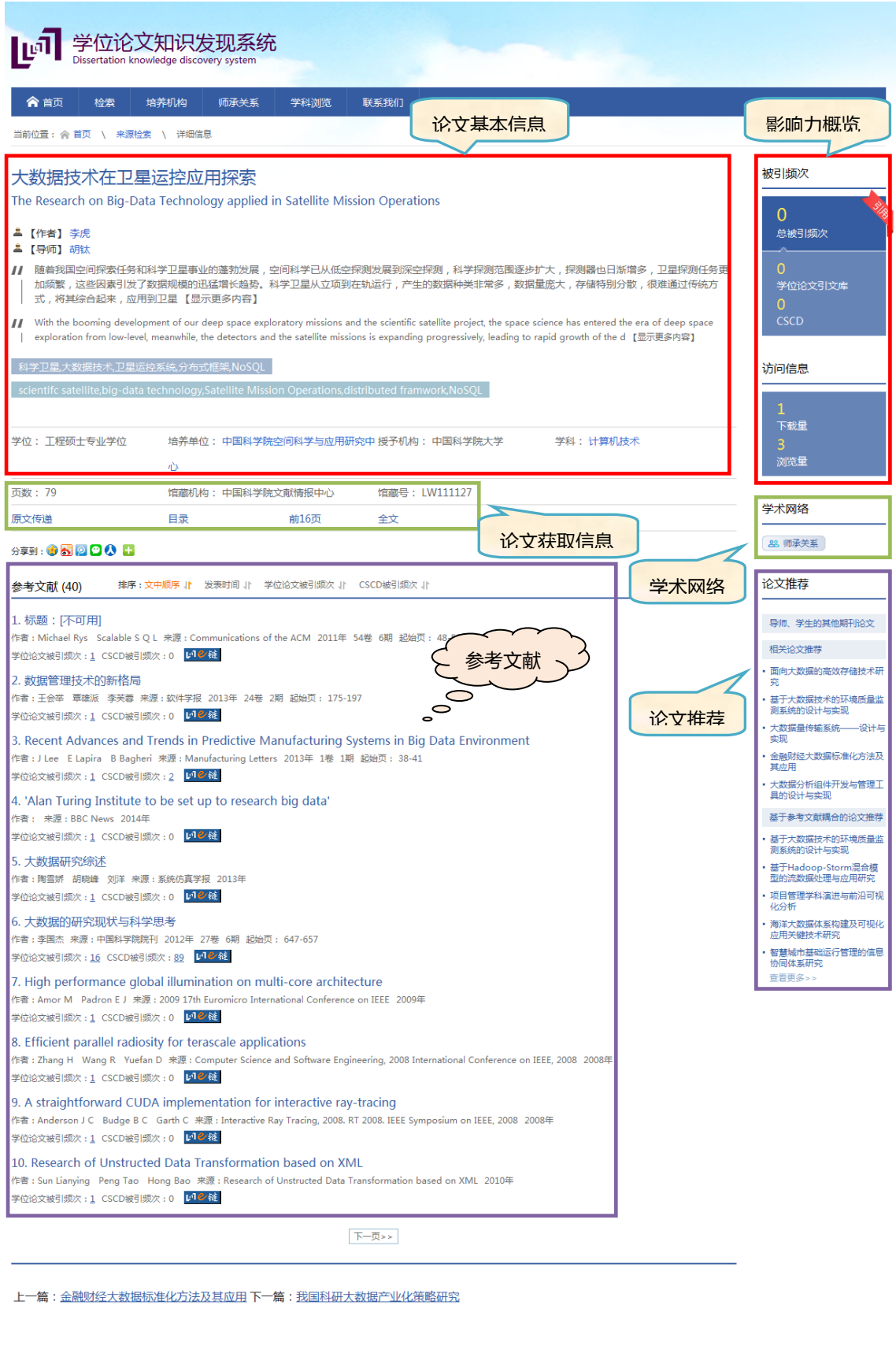

# **3.1.2** 引文检索

引文检索即查找学位论文所引用的参考文献,具体检索方法和检索结果解读, 如下:

# **1.** 检索条件设置

在检索字段下拉框中选择所需字段,包括:被引作者、被引第一作者、被引 来源,在文本框中输入检索词,点击"检索"即可查看检索结果;以检索 2009-2016 年,被引来源中包含"大数据"的论文为例,可如下图所示,进行条件设置:

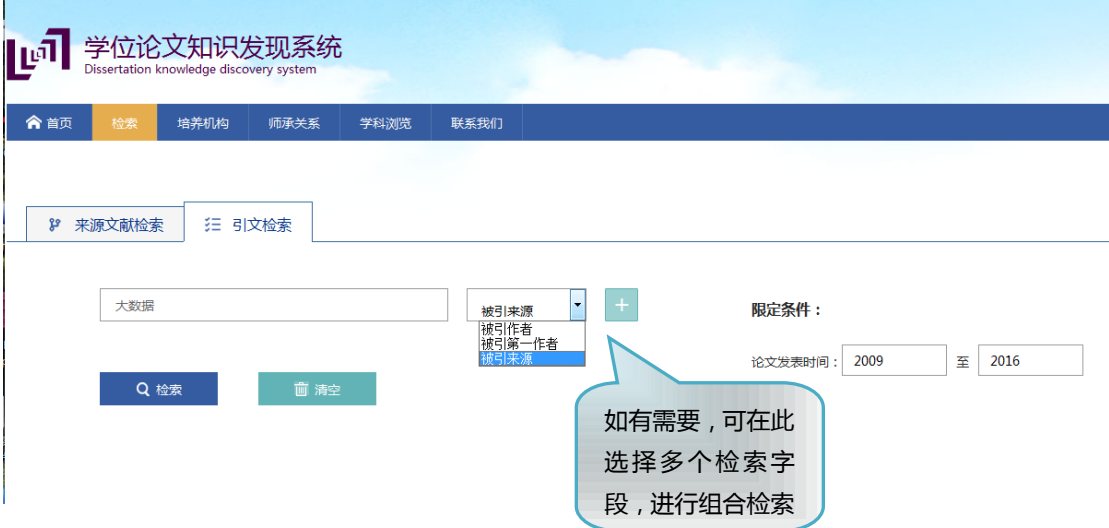

# **2.** 检索结果页面解读

检索结果页面,有二次筛选和检索结果排序两个板块,具体介绍如下:

- 二次筛选:该功能可对检索结果进行限定,用户可依据需要,从作者、年份、 来源和类型共 4 个角度进行限定,缩小检索结果范围,使检索结果更为精准。
- > 检索结果排序: 可依据相关度、学位论文被引频次和 CSCD 被引频次对检索 结果进行升序或降序排列。

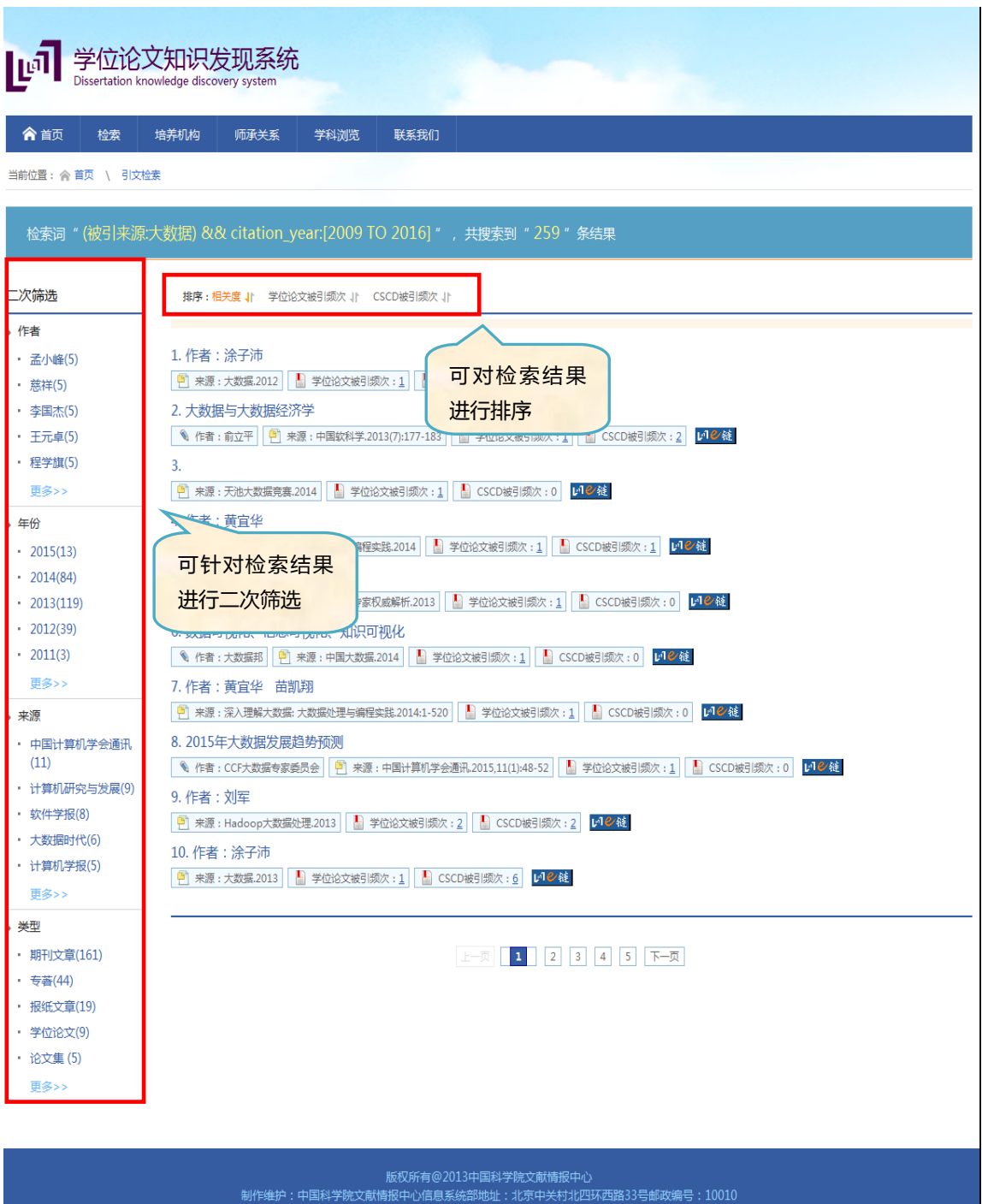

# **3.2** 培养机构及导师信息浏览

点击"培养机构"选项卡,则可查看中国科学院下属各研究所及其对应的导 师信息,主要模块内容如下:

- 中国科学院大学简介:提供中国科学院大学的情况简介和官网链接。
- 中国科学院研究机构地理分布:点击中国地图中的各个城市, 则可查

看该城市的研究所数量、导师数量和毕业学生数量,地图颜色深浅,表 示数量多少。

 研究机构和导师信息:选择某一城市后,在地图下方会展示该城市的研 究所列表,以及选中机构对应的导师列表,选中导师概览信息后,则跳 转至该导师指导的全部学位论文界面。

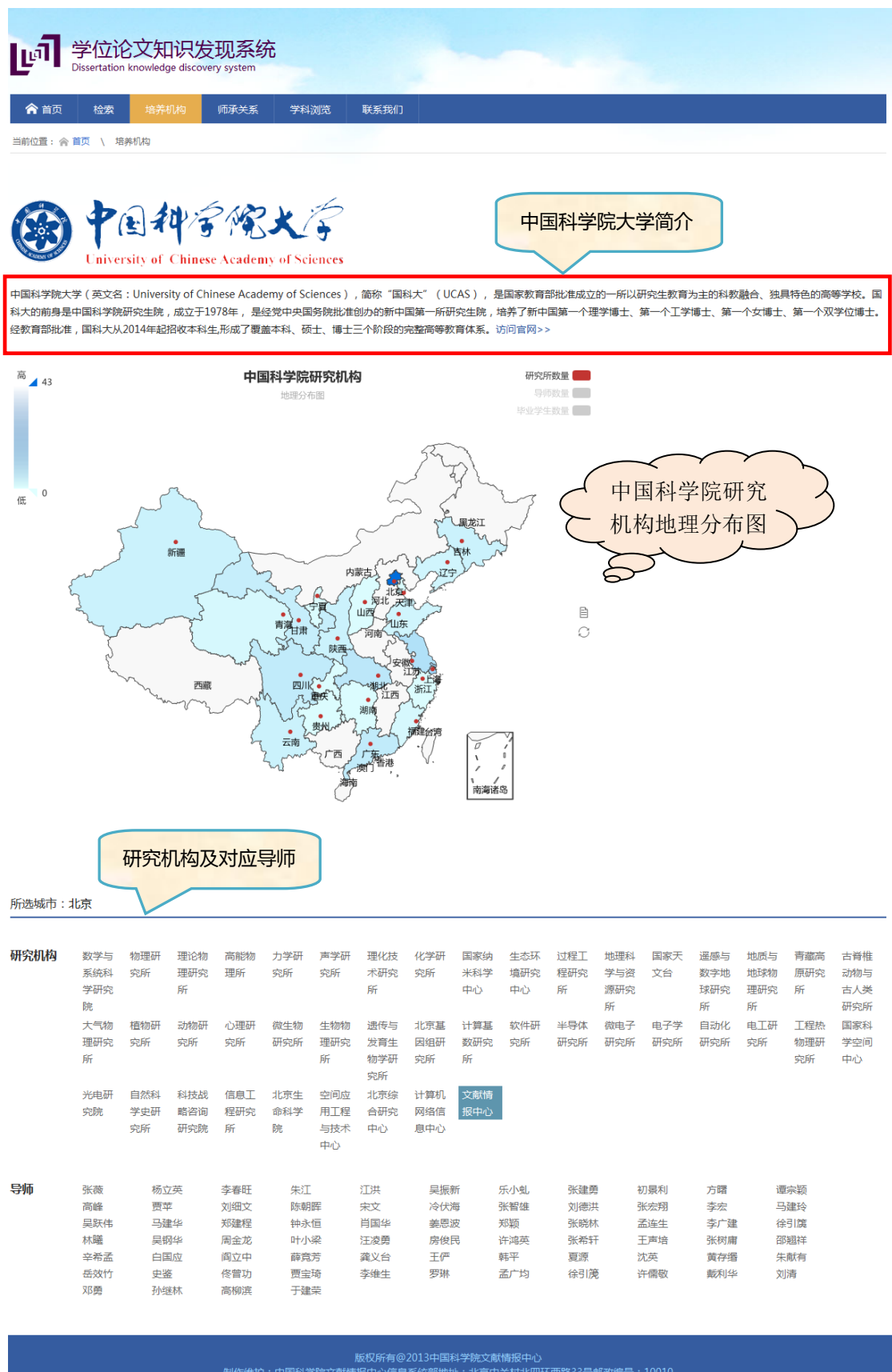

# **3.3** 师承关系查询

点击"师承关系"选项卡,则可根据某一研究所的导师姓名或学生姓名,查 询师承关系。以输入导师姓名为例,可查询其师门的传承情况,以及导师的招生 情况。例如,输入机构名为中国科学院文献情报中心,导师姓名为张晓林,则可 得到如下师承关系图:

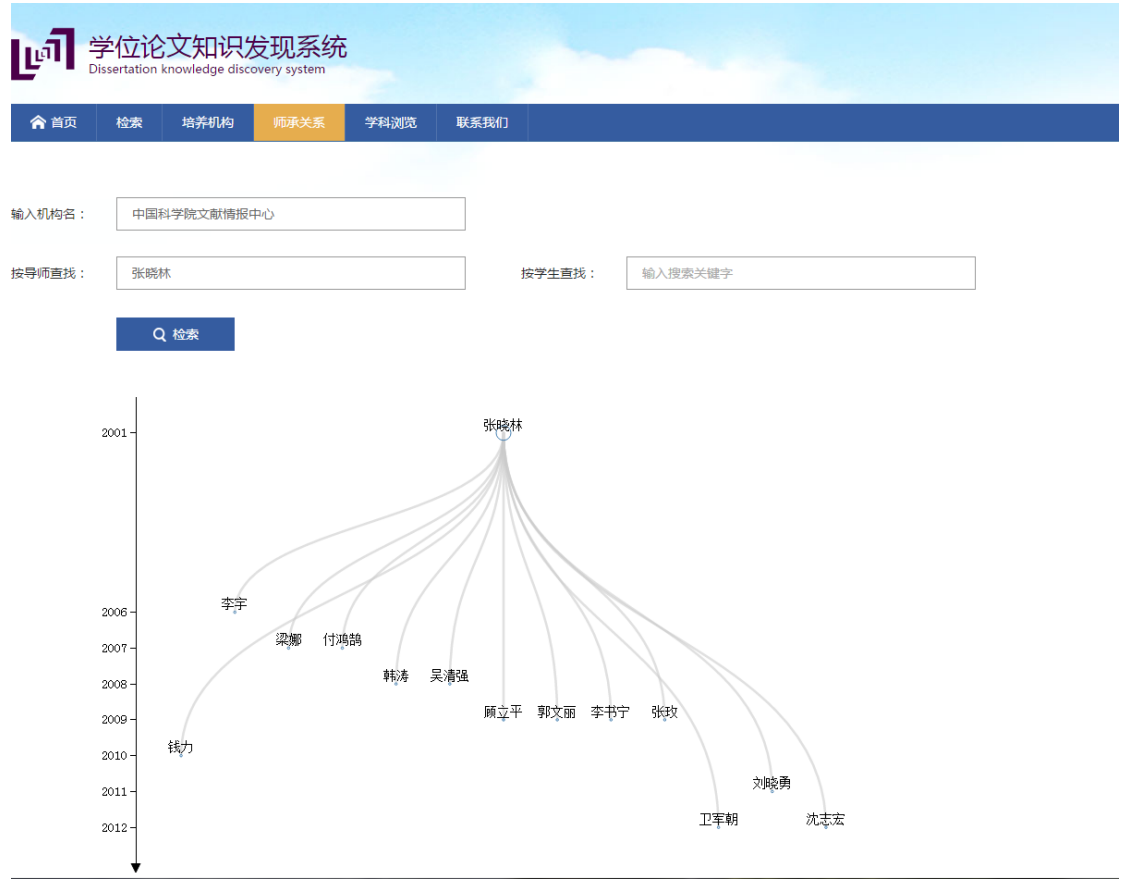

# **3.4** 学科浏览

点击"学科浏览"选项卡,可依据学科分布树进行选择,选中某一学科后, 页面会展示该学科的研究热点、该学科下的研究机构分布,以及相应的导师姓名 列表,可供用户了解中科院的学科分布。

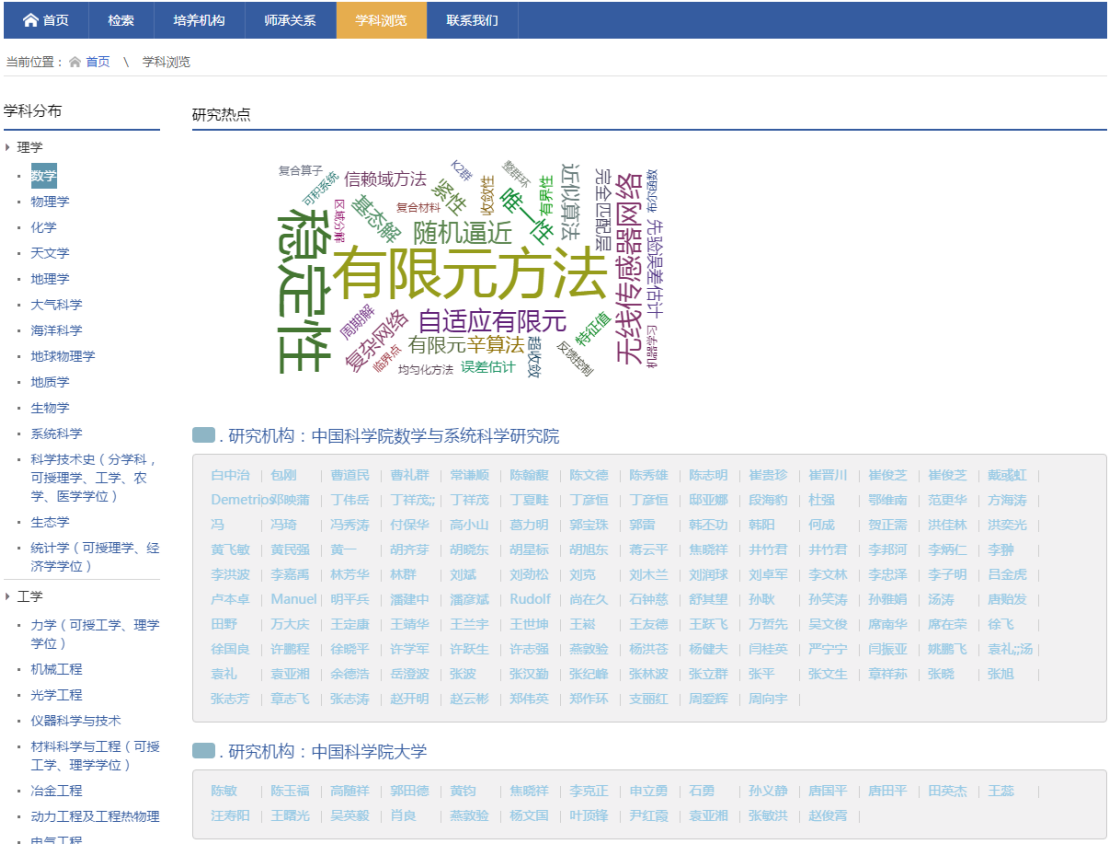

# **3.5** 服务权限

鉴于对学位论文知识产权的尊重和保护,学位论文库的服务权限如下:

- 学位论文文摘和目录面向订购用户开放。
- 学位论文前 16 页服务面向中科院各单位开放。
- 学位论文全文服务面向论文所属培养单位开放。
- 非中科院院属单位所需全文服务请采用"原文传递"模式,24 小时内响应。